40 Enman Crescent Charlottetown, PE C1E 1E6

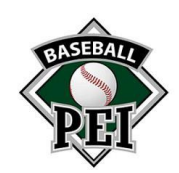

902-368-4203 www.baseballpei.com baseball@sportpei.pe.ca

## Ramp Tips

## Inputting Scores

- 1. Sign into your account using the admin login that was sent to you.
	- a. Your screen should look something like this once signed in.

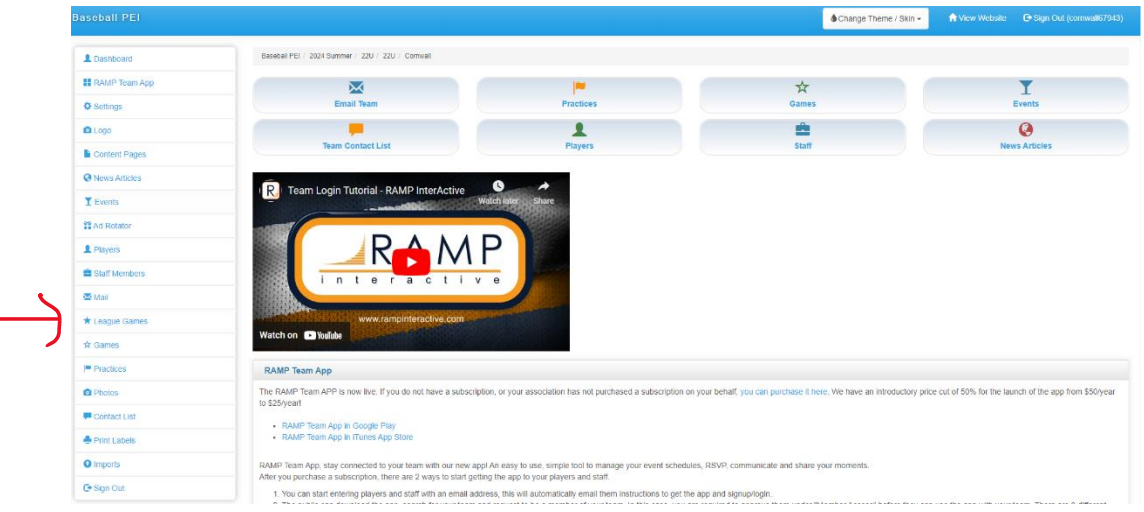

## 2. Click on the League Games button on the left side.

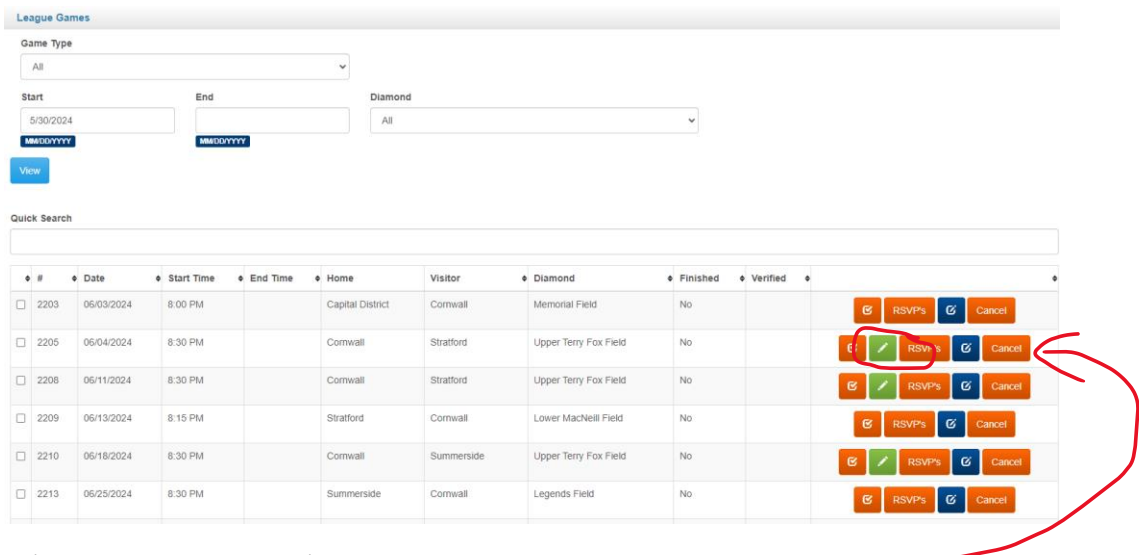

3. Click on the Green Pencil Button to access the Game Sheet.

40 Enman Crescent Charlottetown, PE C1E 1E6

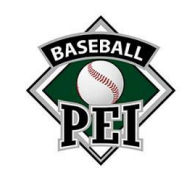

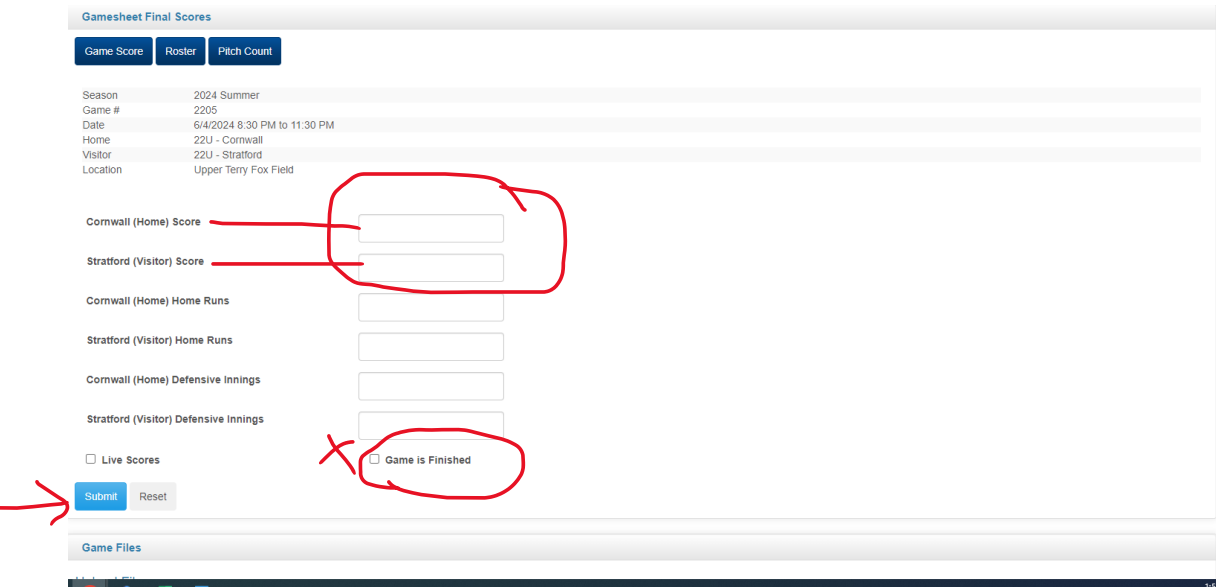

4. Input the Home and Away Team Scores, click the check box to indicate "Game is Finished", and click Submit.

## Pitch Count

- 1. After Submitting the score, click on the Pitch Count Button.
	- a. It may pop up saying you need to enter your roster. If so, click on the Roster button, and confirm that your roster is there. If there is no roster listed, you may need to go under the player section along the left side of the home page or contact your association to link your players with your team.
	- b. Ensure that you have assigned each player their Jersey Numbers

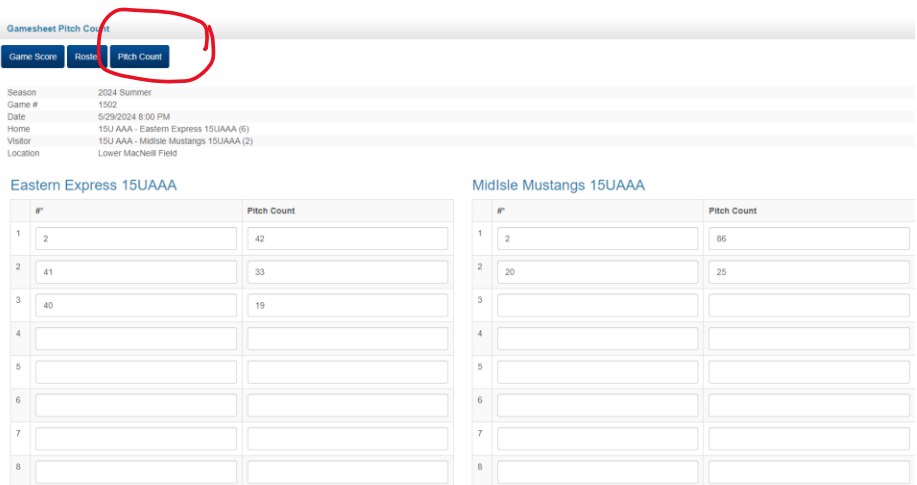

2. To enter the Pitch Count numbers, you must use the players jersey numbers to identify them, not their names. Once you have put the Pitch Totals in, click the "Save Pitch Count" button at the bottom.